# <span id="page-0-0"></span>**Teletrabajo**

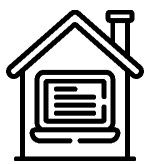

A continuación te indicamos una serie de herramientas y procedimientos que pueden facilitar el teletrabajo.

Para cualquier duda o ayuda, puedes llamarnos al **923294500 ext. 1111** o escribirnos a la dirección **soporte[@usal.es](http://usal.es)**

# Consejos prácticos para un trabajo remoto exitoso

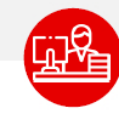

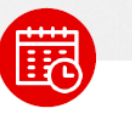

# Tener un lugar para trabajar

Habilita un espacio para trabajar. Es crucial para tu estado mental, tanto en términos de estar en "modo on al trabajo" como de poder apagarse al final del día.

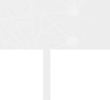

### Tener tiempo de trabajo

Estable límites claros para tu iornada laboral. Con la falta de desplazamientos diarios, tu trabajo y tu tiempo en el hogar pueden combinarse fácilmente.

# Recuerda comer y mantenerte **hidratad@**

Suena obvio, pero con la falta de rutina puede ser demasiado fácil perder el almuerzo: recuerde planificar, almorzar y mantenerse bien hidratado.

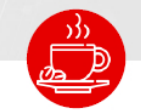

# Recuerda tomar descansos

Algunas personas pueden preocuparse de que no se las vea productivas desde casa y, por lo tanto, no desconecten con tanta frecuencia. Sin embargo tomar breves descansos puede ser más productivo a largo plazo.

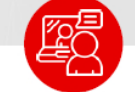

# Mantente en contacto

Mantente en contacto con tu responsable y los miembros del equipo. Las llamadas de voz y video son perfectas para ayudar a mantener la conexión humana.

# Guía paso a paso

1. Si formas parte del personal PAS o PDI de la USAL **tu cuenta ya está autorizada para acceder a la VPN**.

En caso de no formar parte de ninguno de estos colectivos, consulta los requisitos y cómo solicitar el servicio en la siguiente página web: [VPN](https://sicpd.usal.es/display/LAZ/VPN).

- 2. [Autorizar las conexiones remotas en el equipo de la USAL o](https://sicpd.usal.es/download/attachments/5177441/escritorio4.mp4) equipo al que quiera conectarse remotamente.
- 3. **Descargar el ejecutable correspondiente a su sistema operativo:**

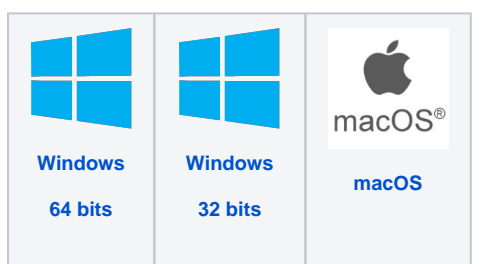

Contenido relacionado

[VPN](https://sicpd.usal.es/display/LAZ/VPN)

**SOPC** 

- [Instalar VPN](https://sicpd.usal.es/display/LAZ/Instalar+VPN)
- [Teletrabajo](#page-0-0)

**¿Aún necesitas ayuda?**

[Habilitar escritorio remoto](https://sicpd.usal.es/display/LAZ/Habilitar+escritorio+remoto)

4. **Instalación, en el equipo desde el que se va a conectar**, del programa **GlobalProtect** dep endiendo del Sistema Operativo, de su equipo o dispositivo, siguiendo los siguientes manuales:

- [Android](https://sicpd.usal.es/download/attachments/5179463/Guia-VPN-USAL-Android-1.pdf?version=1&modificationDate=1591696081000&api=v2)
- [iOS](https://sicpd.usal.es/download/attachments/5179463/Guia-VPN-USAL_iOS.pdf?version=1&modificationDate=1591696161000&api=v2)
- $\bullet$ **[Linux](https://sicpd.usal.es/download/attachments/5179463/Guia-VPN-USAL-Linux.pdf?version=1&modificationDate=1591696173000&api=v2)**
- [Mac](https://sicpd.usal.es/download/attachments/5179463/Guia-VPN-USAL_mac.pdf?version=1&modificationDate=1591696185000&api=v2)  $\bullet$
- $\bullet$ **[Windows](https://sicpd.usal.es/download/attachments/5179463/Guia-VPN-USAL-Windows.pdf?version=1&modificationDate=1591696236000&api=v2)**

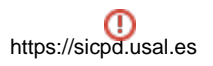

#### **Error** ⊕

Si tras instalar el programa GlobalProtect nos aparece el mensaje: "The program can't start because mfc120.dll is missing from your computer" tendremos que instalar el siguiente paquete de Visual C++ (elegir la descarga de la librería dependiendo de nuestro tipo de sistema, 32 o 64 bits). [Librería Visual C++](https://drive.google.com/drive/folders/1Ch2yrY4a42IAM8yP-kQj4nwHWqY80s9b?usp=sharing)

# Videotutoriales

Your browser does not support the HTML5 video element

**Instalación VPN en Windows 10**

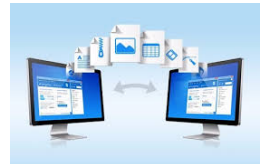

Si tu equipo tiene acceso a recursos protegidos (UXXI, servidores …) y necesitas trabajar con ellos desde casa esto es lo que deberá hacer para habilitar el escritorio remoto.

# Guía paso a paso

- 1. **Configura el PC de la USAL al que quieres conectarte para que permita conexiones remotas:**
	- En el dispositivo al que deseas conectarte, selecciona **Inicio** > **Configuración** > **Si stema** > **Escritorio remoto** y activa **Habilitar Escritorio remoto**. También puedes acceder seleccionando: **Panel de control > Sistema y seguridad > Sistema > Configuración de acceso remoto > Acceso Remoto > Permitir las conexiones remotas** en este equipo (tanto en Asistencia Remota como en Escritorio Remoto).
	- También hay que configurar el equipo para que no entre en modo suspensión: **Configuración > Sistema > Inicio de Apagado/Suspensión > Suspender elige NUNCA.**
	- **Anota el nombre de tu PC de la USAL**, lo necesitarás más adelante, el nombre del ordenador será:

**nombreOrdenador.[vlan].usal.es**  Por ejemplo, si está en la subred de gestión la vlan es **ges**, luego el ordenador seria: **nombreOrdenador.ges.usal.es La manera de comprobar esto es ir a la barra de búsqueda de windows,** 

**escribir cmd y en la consola escribir >> ipconfig /all.**

#### 2. **Anota el nombre del usuario del equipo y la contraseña :**

En el siguiente [video](https://sicpd.usal.es/download/attachments/5177441/ipconfig.mp4) hacemos uso del dominio para poder conectarnos: **[nodo].usal.es** (si no conoces el dominio donde está tu ordenador, el video anterior te indica como conocerlo).

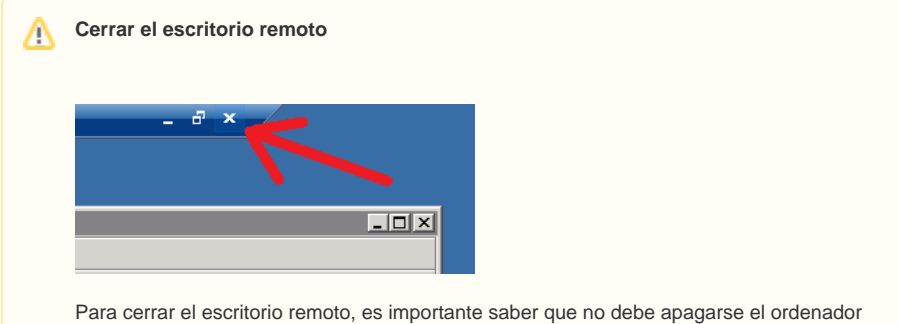

remoto si no cerrar la aplicación en la parte superior.

**¿Aún necesitas ayuda?**

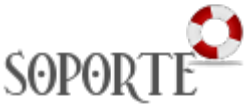

# Contenido relacionado

- $\bullet$  [VPN](https://sicpd.usal.es/display/LAZ/VPN)
- **· [Instalar VPN](https://sicpd.usal.es/display/LAZ/Instalar+VPN)**
- [Teletrabajo](#page-0-0)

# Videotutoriales

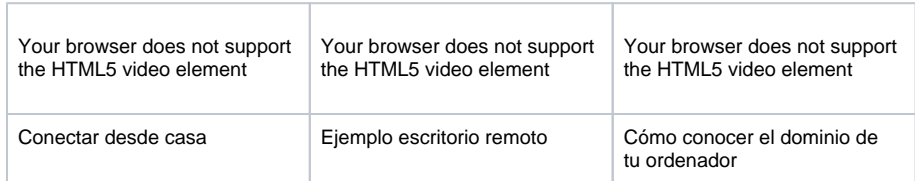

# Descripción

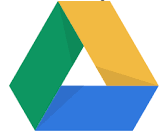

Google Drive es un servicio de alojamiento de archivos. Almacena archivos, compártelos y accede a ellos desde cualquier dispositivo.

**La gran ventaja** respecto a tener tus documentos en local en tu ordenador es que vas a disponer de todos tus archivos desde cualquier sitio, cualquier dispositivo y en cualquier momento. Además vas a poder compartir con otras personas (en permisos de lectura, comentarios y edición) los documentos que desees y varias personas van a poder trabajar simultáneamente sobre el mismo documentos.

# Acceder a Google Drive

1.- Desde el navegador ( Accede a través de: [https://drive.google.com/](https://drive.google.com/drive/my-drive) o desde cualquier aplicaciones de google >> parrilla elegir la aplicación de Drive).

2.- Con la herramienta de fileStream (Una vez instalada accederás a los archivos de la nube, como una carpeta más de windows/MAC).

3.- Desde el móvil o tablet con las apps de los markets correspondientes.

### Artículos cómo

- [Instalar unidad de red, subir archivos a Google Drive](https://sicpd.usal.es/display/LAZ/Instalar+unidad+de+red%2C+subir+archivos+a+Google+Drive)
- [Compartir archivos desde Google Drive](https://sicpd.usal.es/display/LAZ/Compartir+archivos+desde+Google+Drive)
- [Crear unidades de equipo](https://sicpd.usal.es/display/LAZ/Crear+unidades+de+equipo)

# Contenido relacionado

- **[Permitir que reserven con citas previa](https://sicpd.usal.es/display/LAZ/Permitir+que+reserven+con+citas+previa)**
- [Instalar unidad de red, subir archivos a Google Drive](https://sicpd.usal.es/display/LAZ/Instalar+unidad+de+red%2C+subir+archivos+a+Google+Drive)
- [Compartir archivos desde Google Drive](https://sicpd.usal.es/display/LAZ/Compartir+archivos+desde+Google+Drive)
- [Crear unidades de equipo](https://sicpd.usal.es/display/LAZ/Crear+unidades+de+equipo)
- [Formación y ayudas de la Suite de GOOGLE](https://sicpd.usal.es/pages/viewpage.action?pageId=5179873)

# Descripción

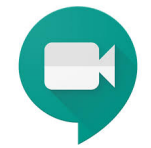

**Google Meet** es una herramienta muy sencilla para reuniones virtuales o video conferencias.

**Google Meet** es una herramienta con grandes capacidades:

- Permite hasta **100 participantes** por llamada. ( en la versión básica)
- Transmisión en vivo para hasta **100,000 espectadores** dentro de la USAL.
- Destacamos:
	- La capacidad de **grabar y automáticamente guardar el video en miUnidad de Google Drive**, -que recordemos que ya NO tiene capacidad ilimitada-. Así que podrás grabar todas la sesiones que necesites.
	- **Sin necesidad de instalar nada.**

### Disponible con la **cuenta de la USAL.**

#### **Meet Avanzado**

➀

El Personal docente investigador, estudiantes, personal de administración y servicios y ciertas cuentas especiales se les ha asignado la licencia "Workspace Education PLUS" que permite utilizar todas las funcionalidades completas de google meet.

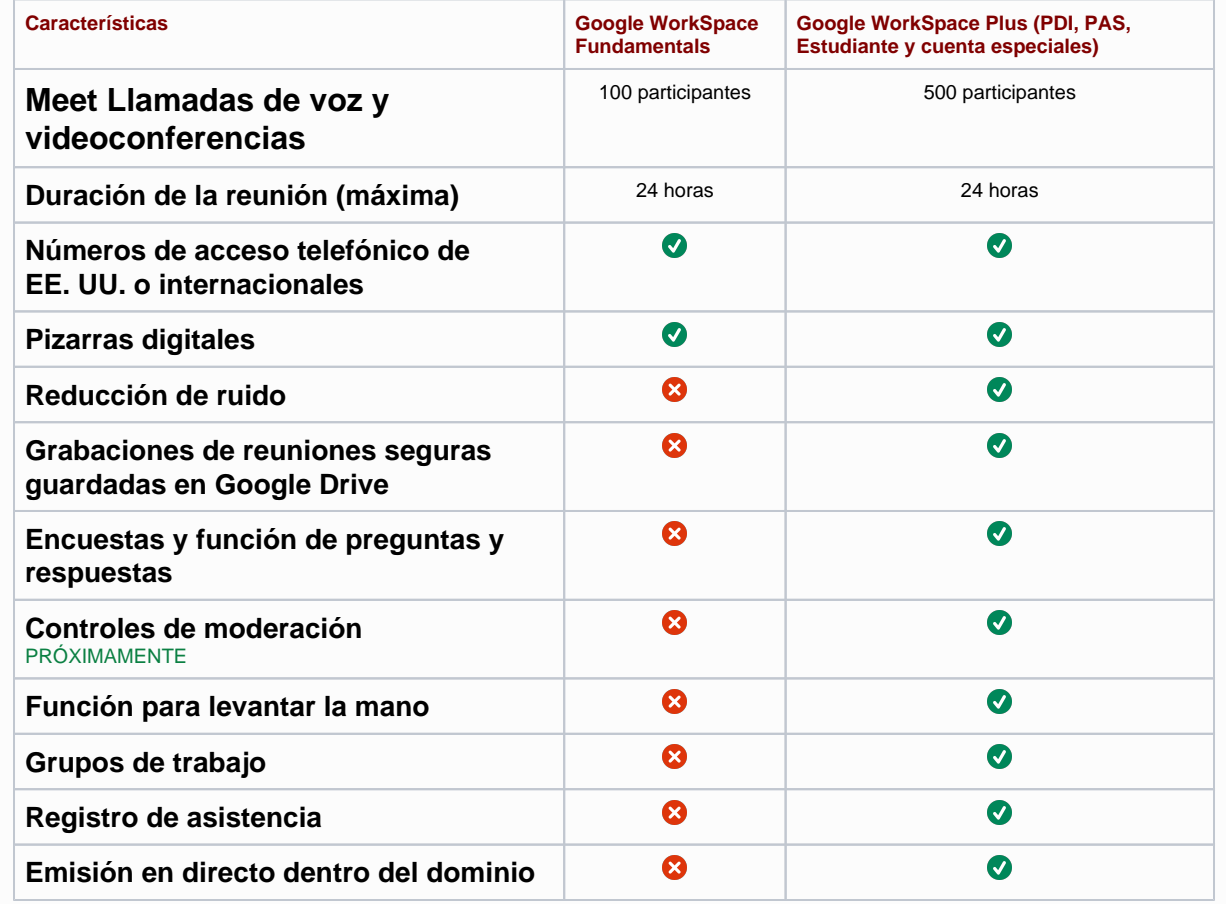

Nuevo en Meet:

⊗

- Diseño en mosaico (para reuniones grandes)
- Presentar una pestaña de Chrome
- o [Nuevos controles para el organizador](https://sicpd.usal.es/pages/viewpage.action?pageId=5184736)
- **[Fondo difuminado \(Blur\)](https://support.google.com/meet/answer/10058482?hl=es-419)**
- **[Uso de la Pizarra](https://support.google.com/meet/answer/10071448?hl=es-419&ref_topic=7290350)**
- **[Reducción de ruido](https://support.google.com/meet/answer/9919960?hl=es-419&ref_topic=7290350)**

# Acceder a Google Meet

- 1. Accede a través de:<https://meet.google.com/>
- 2. Desde cualquier aplicaciones de google >> parrilla elegir la aplicación de Meet.
- 3. Acceder desde las apps móviles que puedes encontrar en los repositorios correspondientes de apple o android.

# Artículos cómo

- [Cómo grabar una sesión con Google Meet y compartirla en STUDIUM](https://sicpd.usal.es/pages/viewpage.action?pageId=5183295)
- [Crear una videoconferencia con Meet](https://sicpd.usal.es/display/LAZ/Crear+una+videoconferencia+con+Meet)
- [Programar una videollamada de Meet](https://sicpd.usal.es/display/LAZ/Programar+una+videollamada+de+Meet)
- [Subtitular en Google Meet](https://sicpd.usal.es/display/LAZ/Subtitular+en+Google+Meet)

# Contenido relacionado

- [Permitir que reserven con citas previa](https://sicpd.usal.es/display/LAZ/Permitir+que+reserven+con+citas+previa)
- [Instalar unidad de red, subir archivos a Google Drive](https://sicpd.usal.es/display/LAZ/Instalar+unidad+de+red%2C+subir+archivos+a+Google+Drive)
- [Compartir archivos desde Google Drive](https://sicpd.usal.es/display/LAZ/Compartir+archivos+desde+Google+Drive)
- [Crear unidades de equipo](https://sicpd.usal.es/display/LAZ/Crear+unidades+de+equipo)
- [Formación y ayudas de la Suite de GOOGLE](https://sicpd.usal.es/pages/viewpage.action?pageId=5179873)

Si prefieres o necesitas realizar llamadas telefónicas a las extensiones de otros compañeros tienes dos opciones:

- Te puedes llevar el terminal a casa
- Si tu teléfono es dual, puedes extraer la tarjeta y añadirla como 2ª SIM.

Si no te dio tiempo a coger el terminal o la tarjeta SIM, puedes escribir un parte en la opción **[Otro tipo de incidencia en telefonía](https://cau.usal.es/servicedesk/customer/portal/1/create/24)** para que te hagamos la redirección de tu extensión al teléfono fijo de tu casa o a tu móvil.